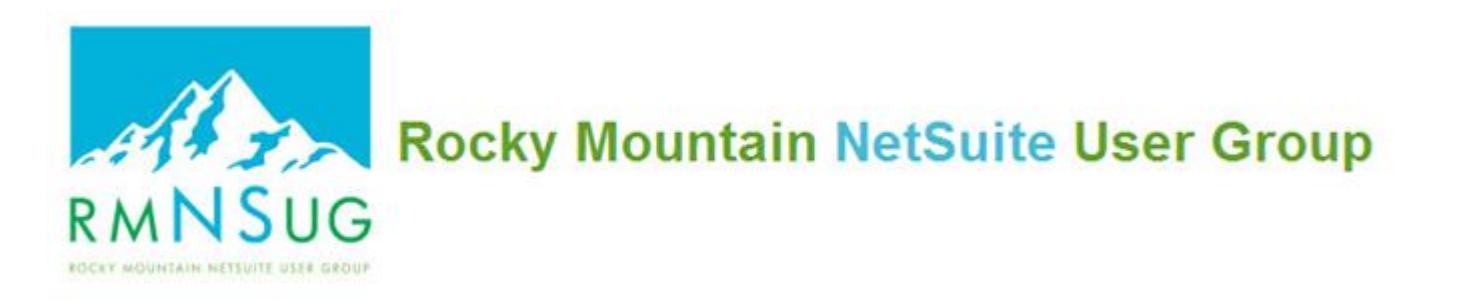

### TIPS & TRICKS GLOBAL SEARCH SHORTCUTS & OTHER SHORTCUTS

### JANUARY 24, 2024

Presented by : Margie Komninos RMNSUG Board Member PlantScan Corporation (manufacturer/distributor)

### Set Preferences > Analytics Tab Page Search checkbox

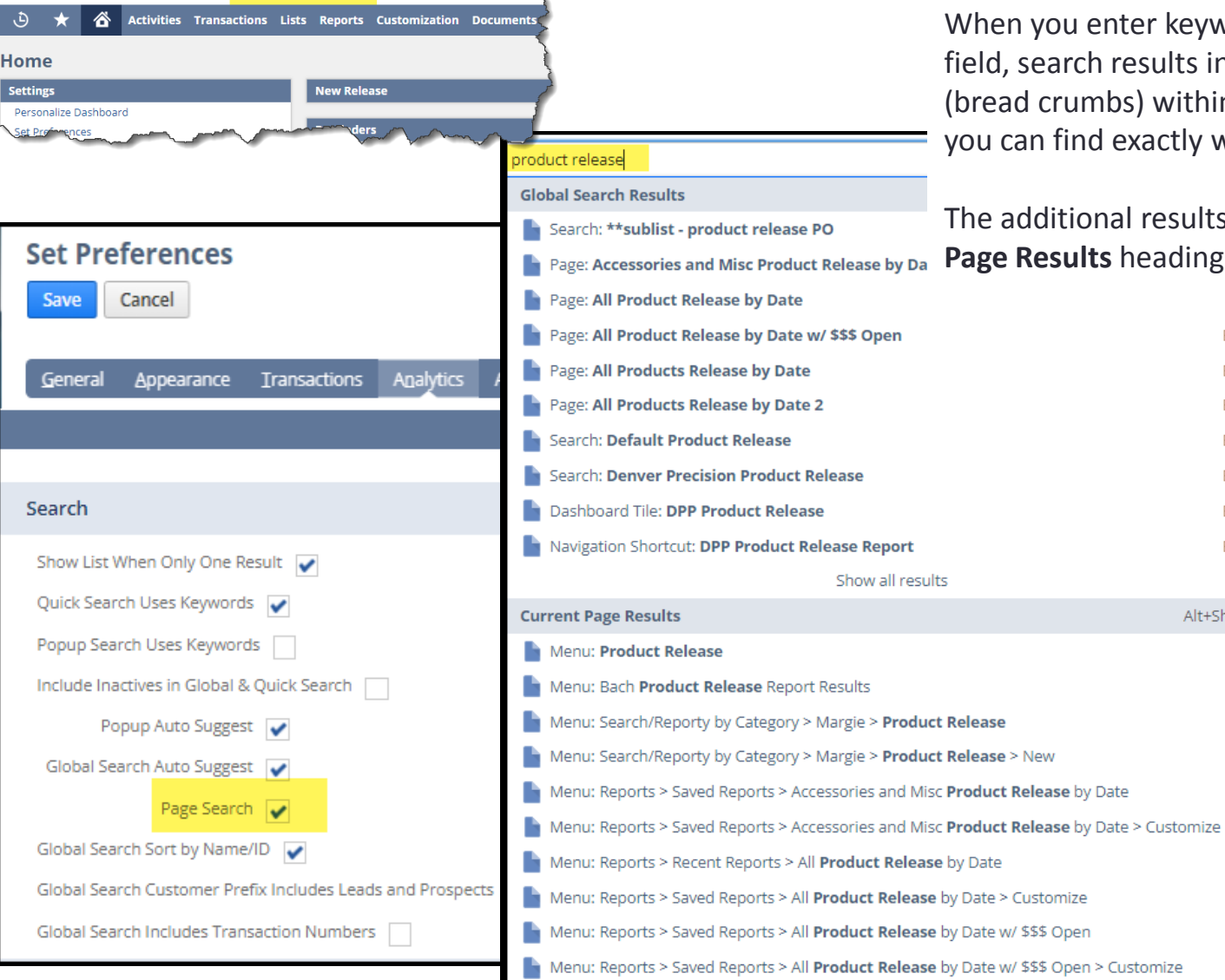

**ORACLE' NETSUITE** 

Search

When you enter keywords in the global search field, search results include all hierarchy levels (bread crumbs) within the navigation menus so you can find exactly where it came from

The additional results appear under **a Current Page Results** heading.

Fdit

Edit

Fdit

**Fdit** 

Edit

Edit

Edit

Alt+Shift+G

**Alt+Shift+G** only displays the Current Page Results

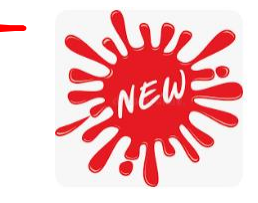

## Global Search

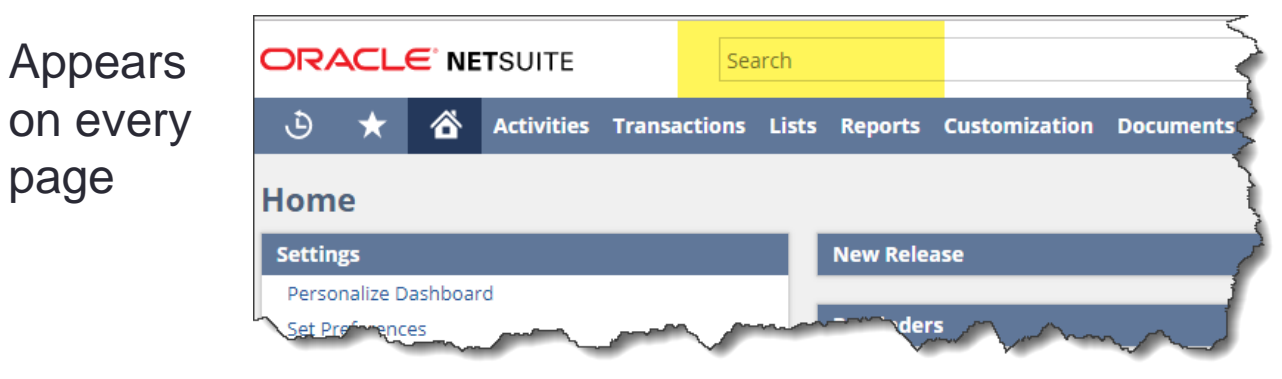

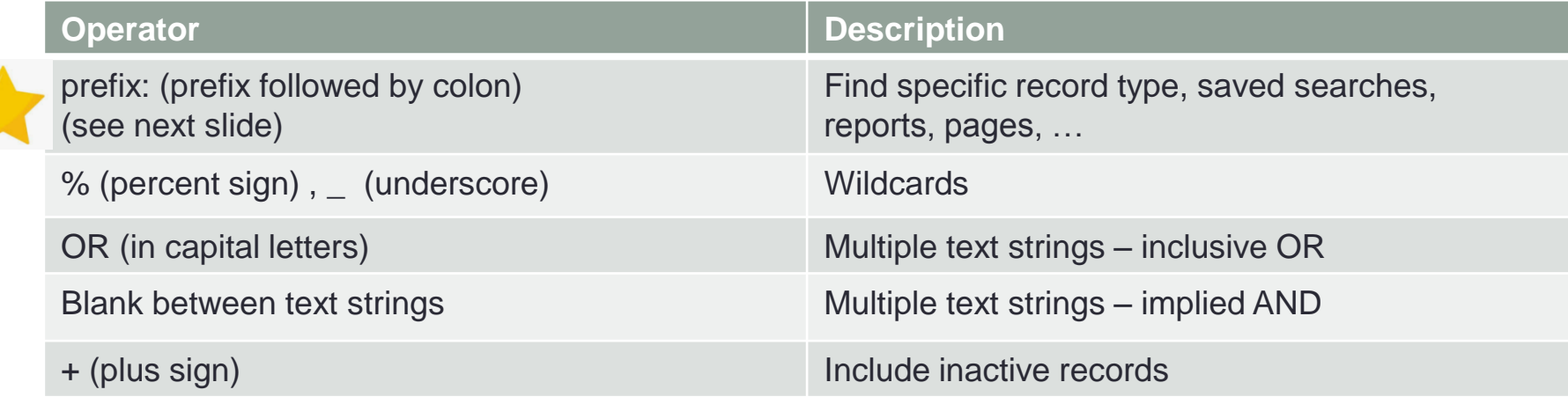

Uses SQL "Contains" versus "StartsWith" Example: if enter RMA1214 NetSuite would return cases like CA2855 RMA1214…

# Global Search – Prefixes

A search prefix is made up of the first few characters of a record type plus a colon (:) or a caret  $(\wedge).$ 

Examples:

- **C:** returns cases, contacts, and customers
- **CU:** returns customers **\***
- **I:** returns any item, invoice, image
- **Inv:** returns invoice, inventory item
- **Invo:** invoice
- A: assembly items, assembly build
- **Serv: Service items**
- **Se**: Saved searches
- **HELP:** finds topics in the NS Help Center

Note: if only 1 record to be returned and you want it to be in edit mode, capitalize first letter of prefix.

**\*** Note: for **cu** prefix to include leads and prospects, go to Home > Set Preferences > Analytics subtab

GLOBAL SEARCH CUSTOMER PREFIX INCLUDES LEADS AND PRO

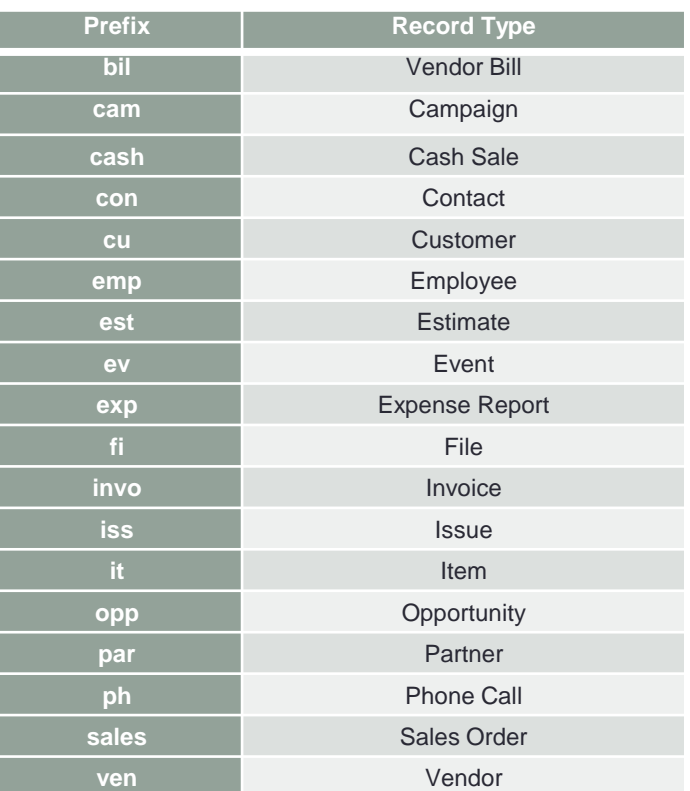

#### + more

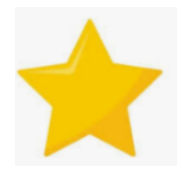

### Set Preferences > Analytics Tab Include Inactives checkbox

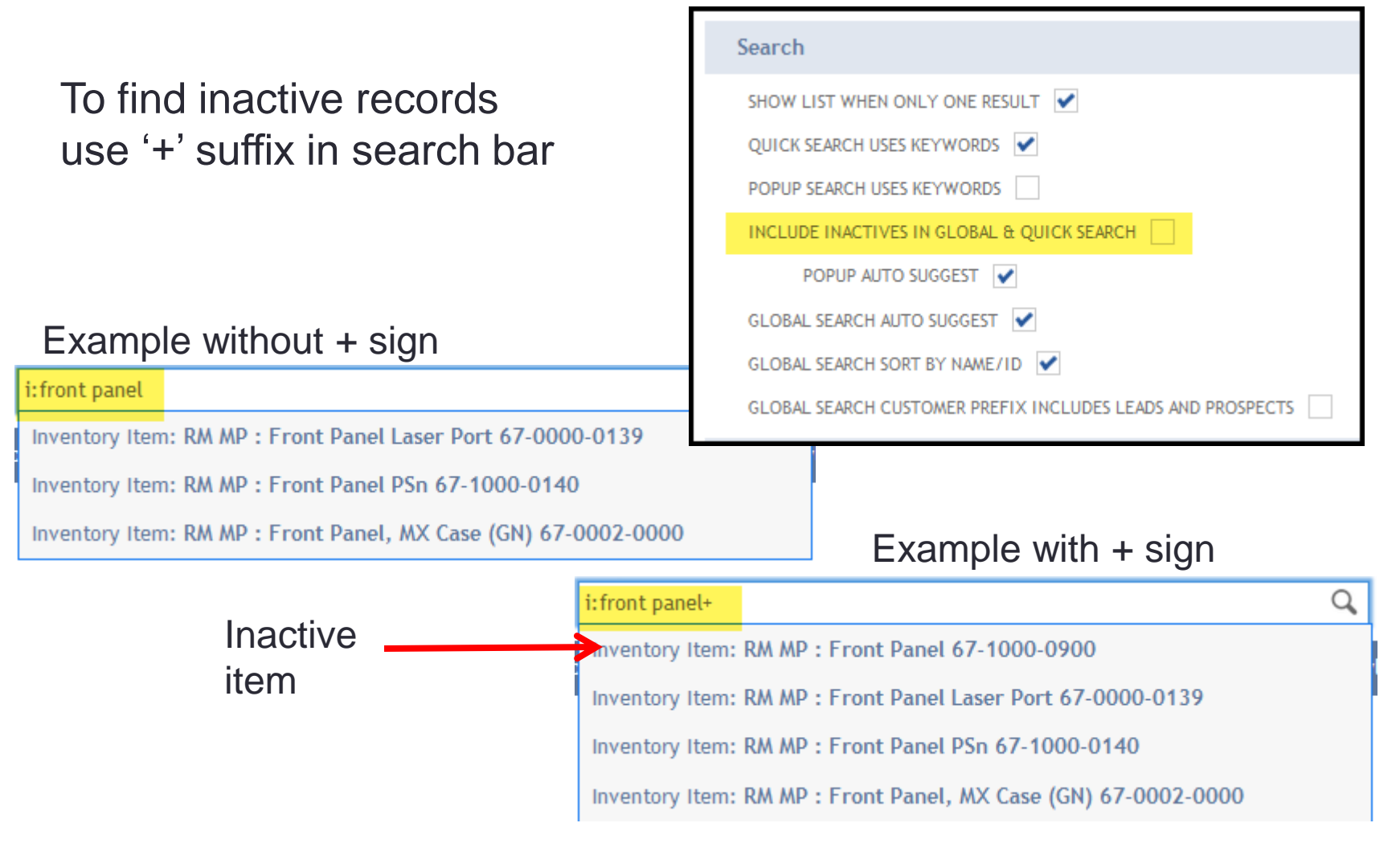

## Global Search – Wildcard

What the He k? I didn't know you could do that!

**Percent (%)** - matches a string of any length (including zero) **Underscore (\_)** - matches any single character.

### Examples:

- **cu:%max** to search for customers with records containing the letters "max", but potentially preceded by other letters. Results could be: Maxwell House, IMAX, Flomax, and Mad Max.
- **inv:115%** to return all invoices containing 115 followed by anything else
- **cu:m\_x** to search for customers with records containing the letters "m" and "x" with any other single character separating the two. Possible results could be: Maxwell House, Mexico Travel, and That Girl Has Moxie.

# Global Search – More Tips

#### **Multiple text strings - OR**

- uppercase OR as a separator between keywords to search for multiple matches
- Example: **max OR macs OR machs** to search for records containing any of these three strings in one search.

#### **Search for exact text matches only**

- Enclose the search string in quotation marks, or follow it with a backslash, to search for records containing only exact matches. Note that quotation marks or backslashes are not required for numeric keywords, as these searches return only exact matches.
- Example: **cu: "max"** or **cu:max\** to search for customers with a name of Max—Max Fischer LTD. Customers with names only containing the letters max, like Maxam, Lomax, or Maximum Tires, are NOTreturned.

**Use Keywords that are at least 3 characters long**: If you have a search terms that is only 2 characters long then a workaround is to use a prefix before it. For example, vendor SC will return nothing, but with the prefix before it, v:SC, will find the match. Best practice is to make sure all records have at least 3 characters to start.

# Global Search – More Tips

#### **Navigate quickly to NetSuite pages and reports**

- Example: **page:cust** to return a list of pages with the name "cust" in any NetSuite page or report (i.e. Forecast by Customer, New Customer Sales, Page Hits by Customers, Online Customer Forms)
- Note: there is no way to distinguish between NetSuite pages, NetSuite reports, and customized reports

#### **Return a single result in edit mode – Capitalize first letter of search prefix**

- By default, a single record returned by a global search opens in view mode.
- Examples:
	- **Emp:beth farkel** opens this employee's record in edit mode.
	- **Inv:115** opens invoice number 115 in edit mode.
- Note that you can also open a suggested matching record in edit mode by clicking the Edit link that appears at right when your cursor is over the record in the suggested matches list box.

#### **Include custom fields/records in global searches**

- Search for matches in custom fields as well as name/ID fields. See [Including Custom Fields in Global Search](https://suiteanswers.custhelp.com/app/answers/detail/a_id/8403) (Suite Answers 8403)
- In custom field check the 'GLOBAL SEARCH' checkbox
- If greyed out then not available for this field type (e.g. Checkbox)
- Can set global search for custom records (not by custom fields in custom records)

### **Other Shortcuts** Utilize Your Browser Find/Search

- **CTRL + F** = keyboard shortcut for "find" or "search" in browser
- Use on filters in search results (example on next page)
- Use when creating saved searches and reports to search for specific fields or filters to include
- Use for finding fields in search results on each page
- Not consistent for finding fields in report results best to use the Find capability in the report results directly

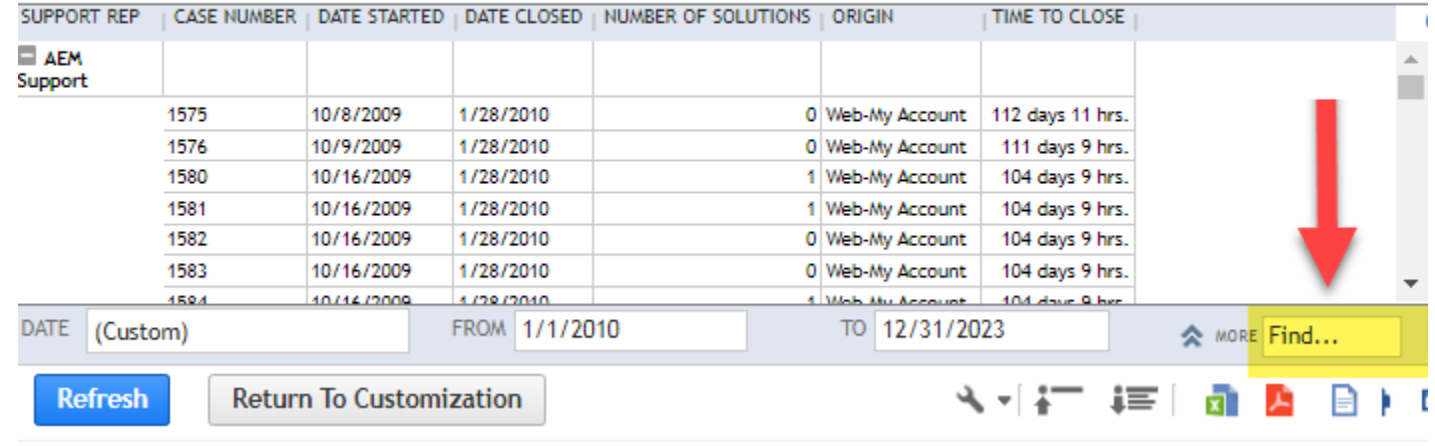

#### RMNSUG Closed Case Analysis Detail January 1, 2010 - December 31, 2023

## Example using Ctrl + F (browser find)

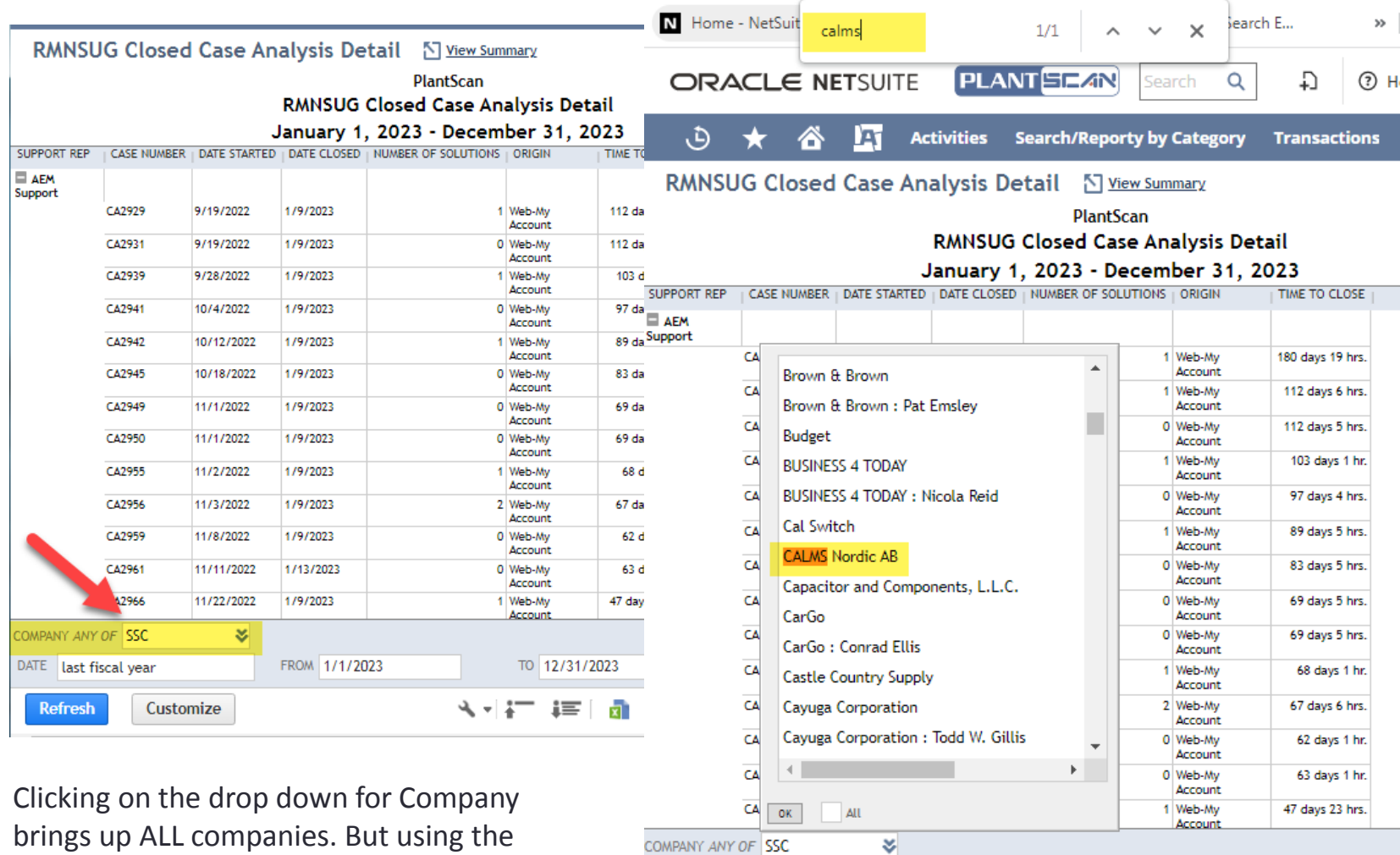

DATE last fiscal year

**Refresh** 

brings up ALL companies. But using the Browser find command it can find the matches you want

FROM 1/1/2023 Customize

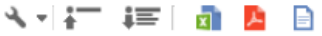

TO 12/31/2023

## Shortcuts for Saved Searches Results

### **Shortcuts for Direct List Editing**

- **ALT + X** to edit the first direct editable field (left most column, first row.)
- **CTRL + Z** to undo the value of the selected field.
- **Tab** to move right through editable fields in a row and onto the next row
- **Shift + Tab** to move left through editable fields in a row.
- **Enter** to move down through editable fields in a column.
- **Shift + Enter** to move up through editable fields in a column.
- **CTRL + Shift** to change several fields at one time (example on next slide)

## Direct List Editing Shortcut – Change Multiple Fields at one time

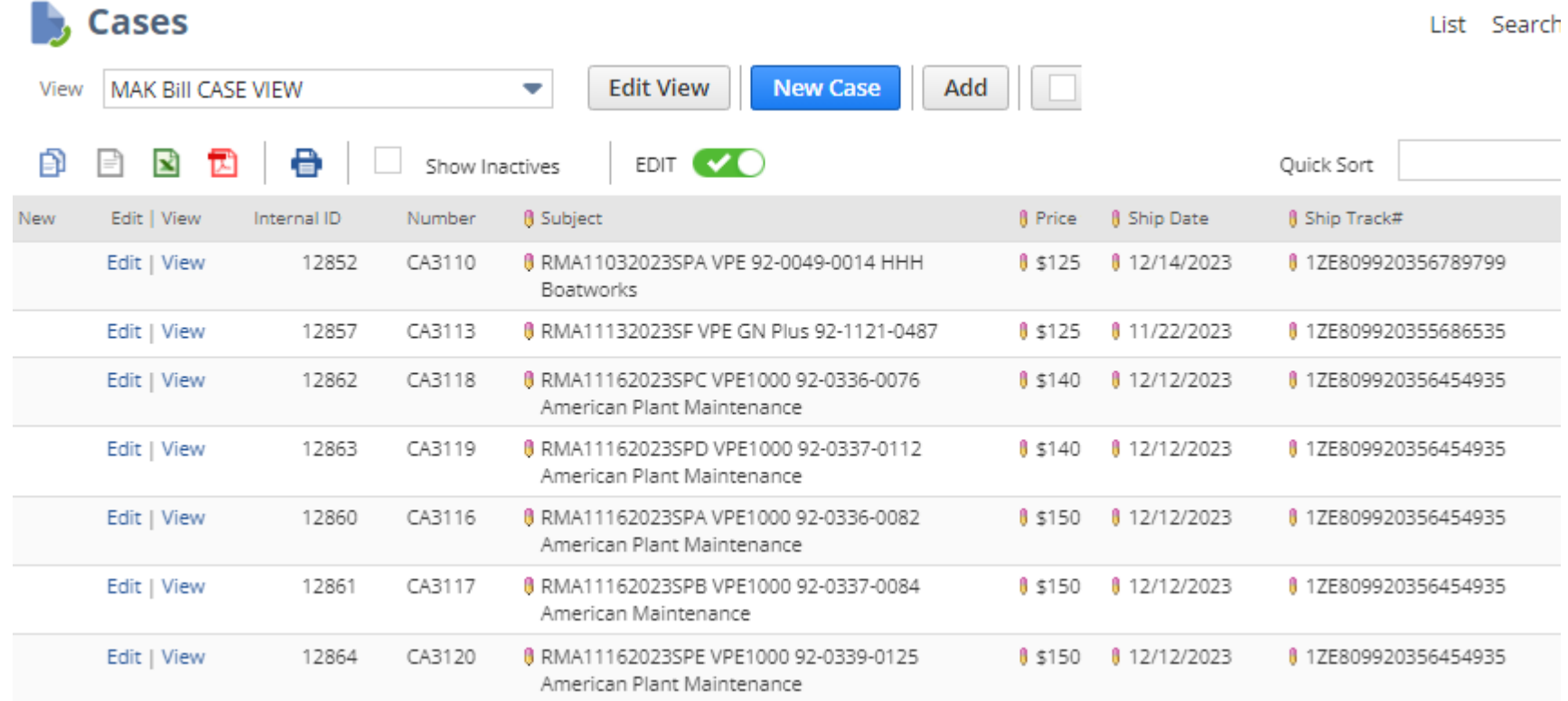

This example we want to change the date from 12/12 to 12/13

## Direct List Editing – Change Multiple Values Simultaneously

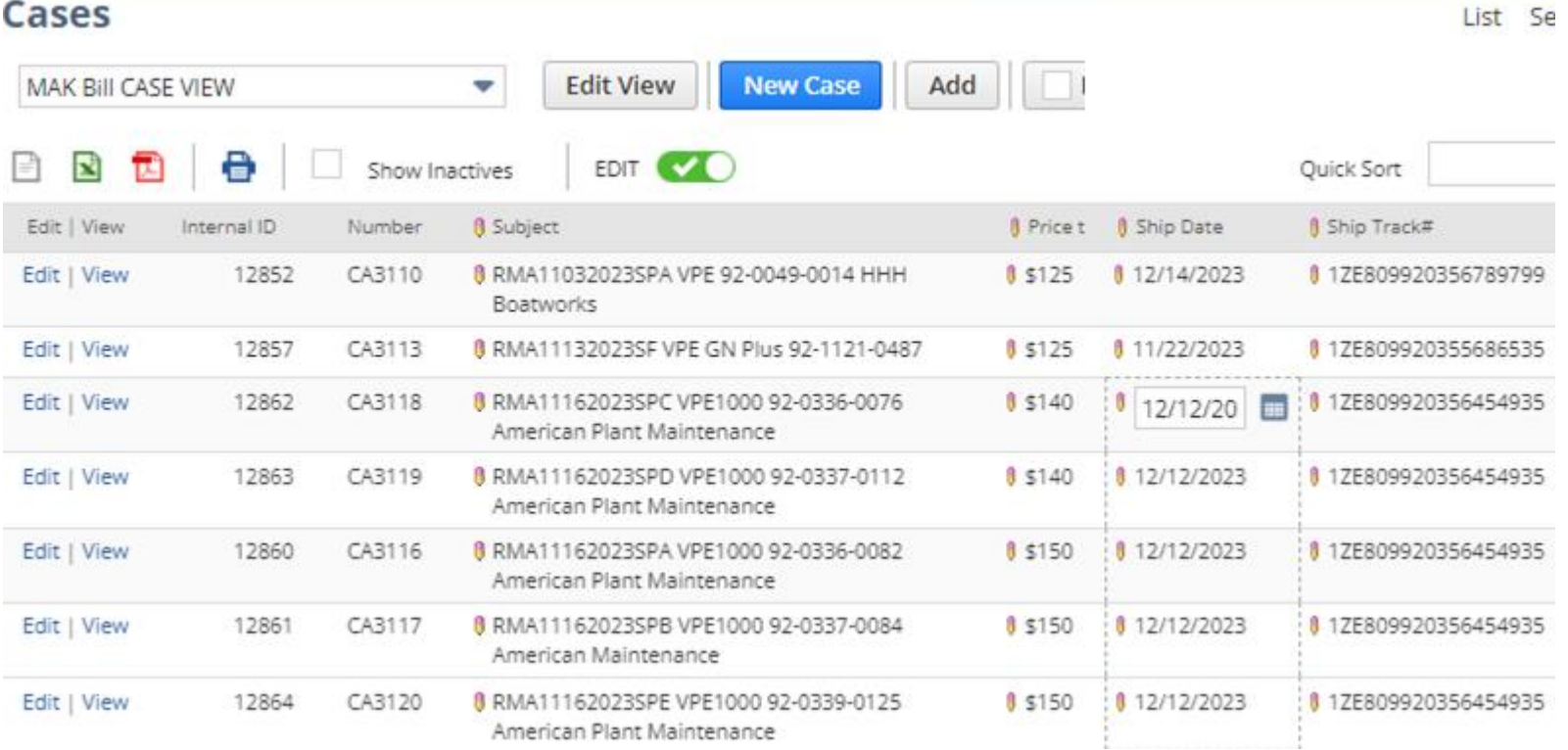

- 1. Check that the field is editable (if pencil shows)
- 2. Select first field
- 3. Shift and select last row (notice the dashed line around the fields that will be impacted)
- 4. Enter new value in first row
- 5. Press Enter

## Direct List Editing – Change Multiple Fields at one time

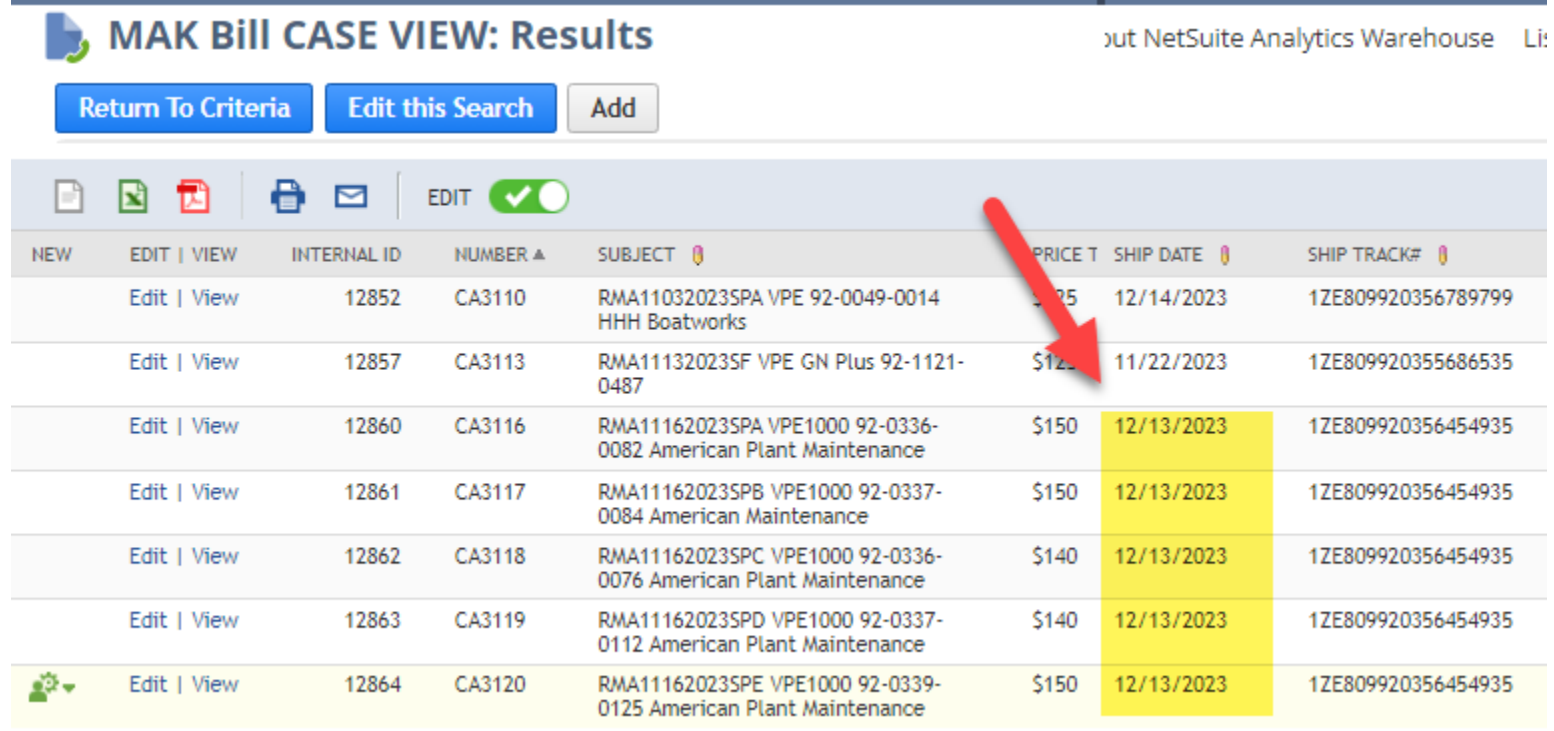

By changing the first field ALL date fields changed to 12/13

## Shortcuts for Date Fields inline editing, online forms, transaction forms

- Press **t** to enter today's date
- Press **T** to enter tomorrow's date
- Press **y** to enter yesterday's date
- Press **p** to enter the end of the current period (if you use accounting periods)
- Press **m** to enter the last day of the month
- Press **l** to enter the last day of the prior month
- Press **+** (plus key) to increase one day
- Press **–** (minus key) to decrease one day

note: all letters above are case insensitive

note: these do NOT work in the Reconcile Account Statement page

## Shortcuts for Entering Transaction Data

- **Enter** key to save the transaction while in transaction body
- **Enter** key to save the line and go to the next line while on a sublist
- **Tab** to move the cursor between fields and buttons.
- **Spacebar** to check or clear a checkbox.
- Press and hold **CTRL** while clicking with your mouse to select multiple choices in a list
- **Amount** fields support addition/subtraction/multiplication/division
	- For example, enter 10 + 15 to calculate a total amount
	- Does not work in all transactions (e.g. NOT for Inventory Adjustments  $\odot$ )
	- Very useful when doing a deposit that was purchased online with a credit card where the bank deposit does not match what the customer paid and you need to assign something to Cash Back (example on next slide)

# Example of Amount Field

- Customer bought instrument for \$658.75
- Bank account shows \$641.20 deposited because the merchant processor took fees out that go to the credit card company

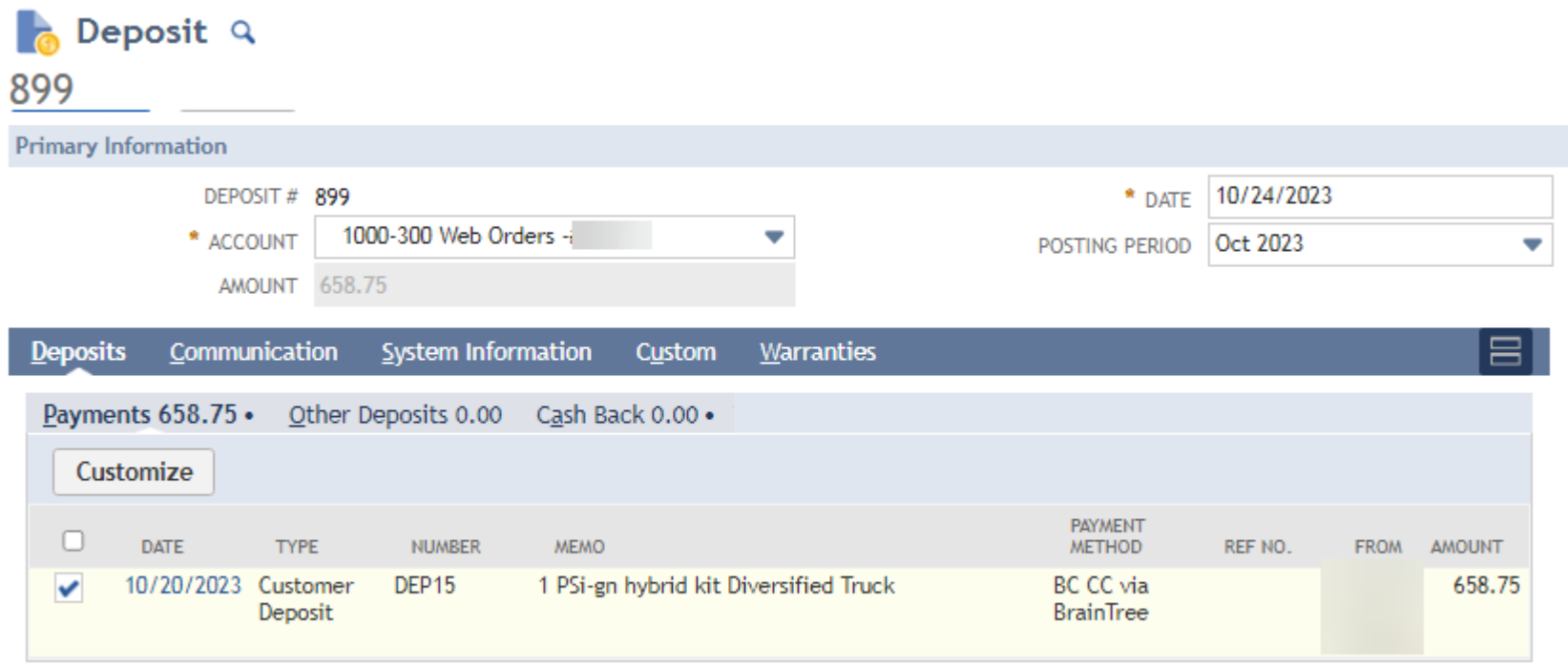

Step 1: Enter the deposit and select the transaction

# Example of Amount Field

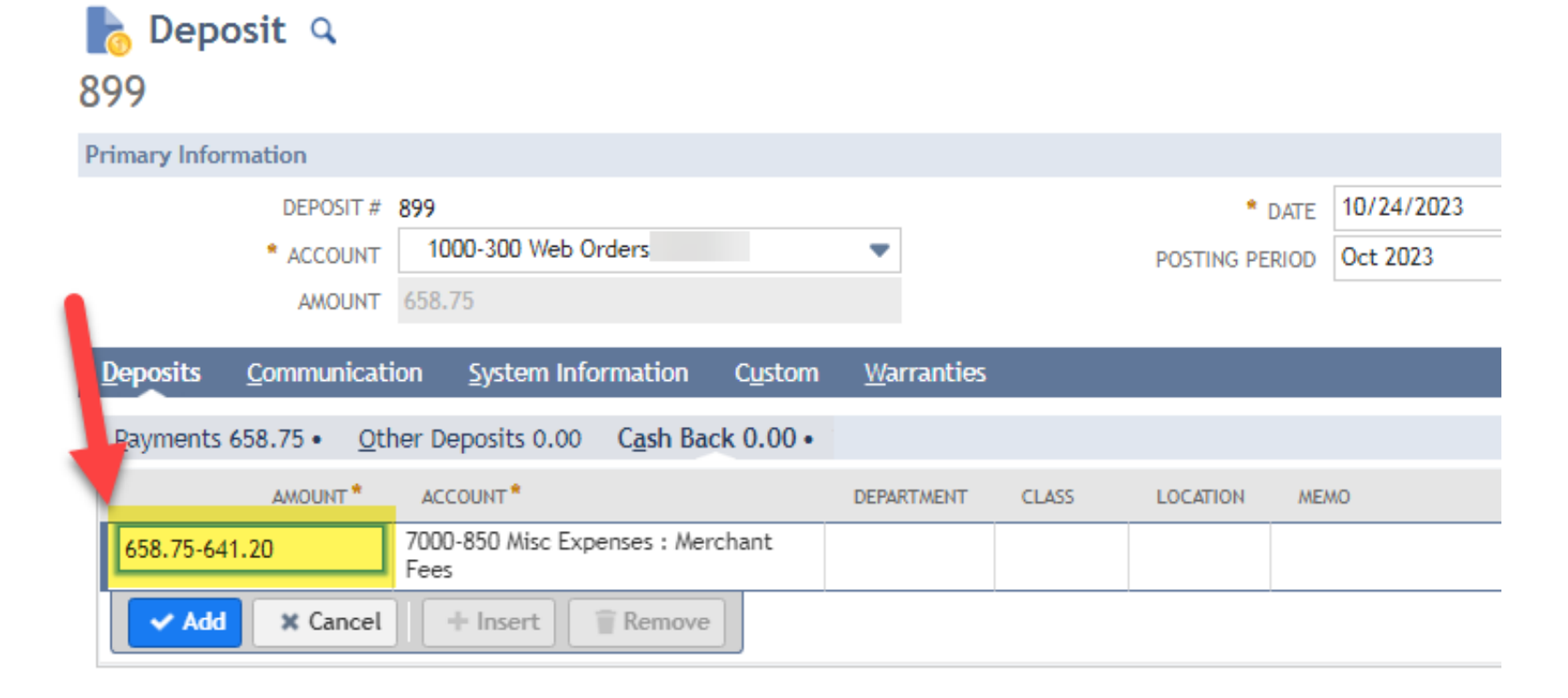

Step 2: Go to Cash Back tab and enter the full amount less the amount deposited in the bank

Let NetSuite figure out what that payment to the merchant processor was

# Example of Amount Field

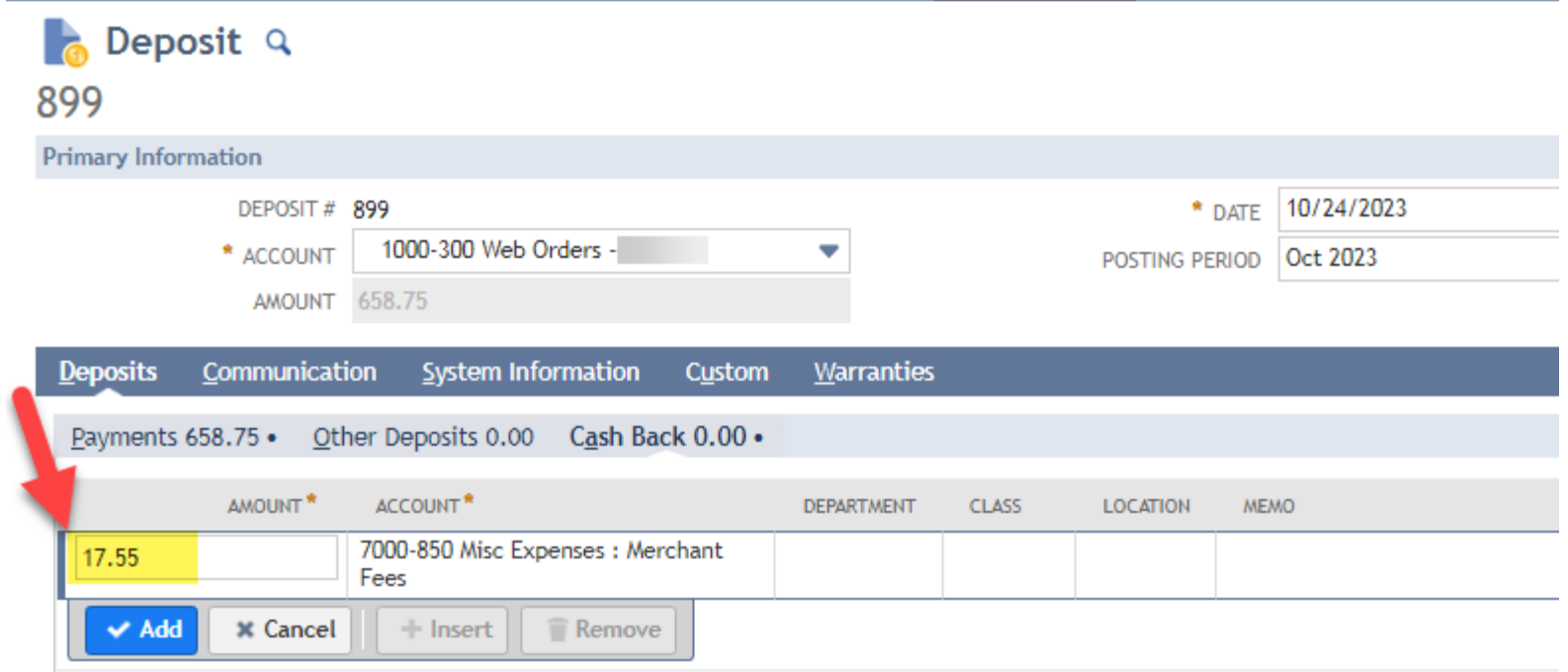

Result is calculated for you

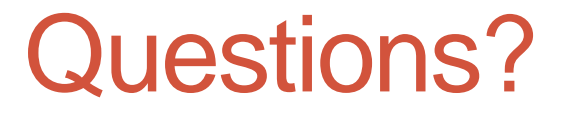

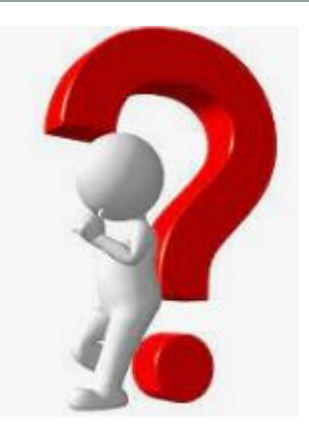

### Please contact me at **[mkomninos@plantscan.com](mailto:mkomninos@plantscan.com)**

Thank you  $\odot$